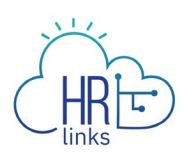

 $\overline{\phantom{a}}$ 

## Create a Performance Plan(Supervisor)

Follow this job aid to learn how to create a performance plan on behalf of an employee in HR Links. In order to Establish a Performance Plan in HR Links the following steps must be completed:

- 1. Employee or their **Supervisor creates a performance plan**
- 2. Supervisor submits performance plan to employee
- 3. Employee acknowledges their performance plan

## **Create a Performance Plan (on behalf of an Employee)**

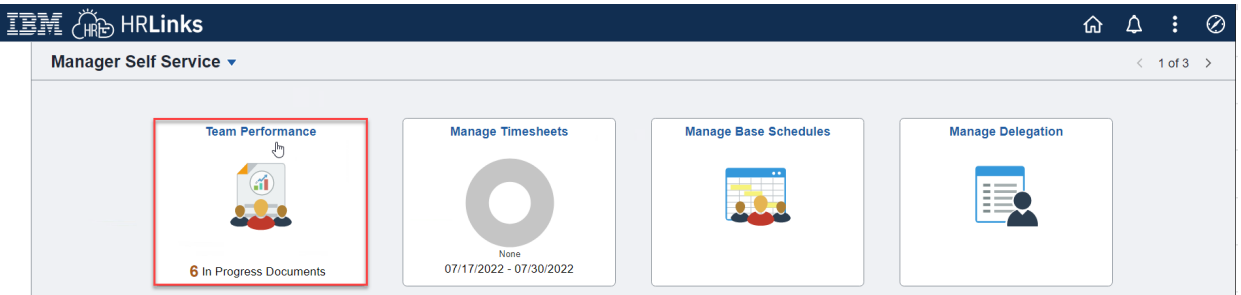

1. Select the **Performance** tile on the Manager Self Service homepage.

2. Select the **Create Documents** button.

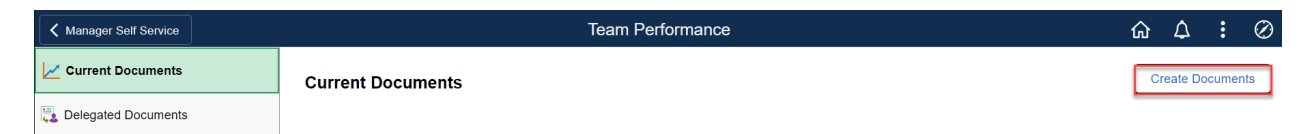

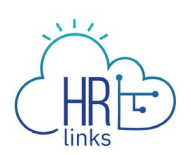

3. Select the checkbox next to the employee for whom you want to create a performance plan. Then, select the **Continue** button.

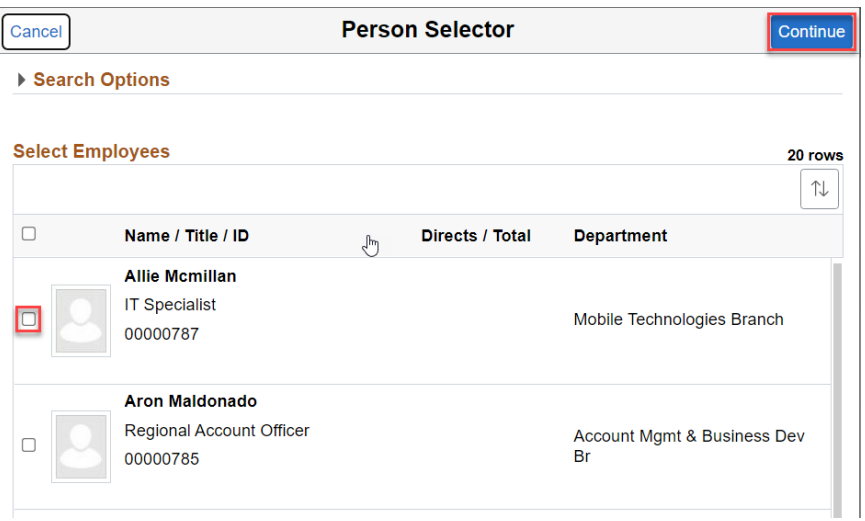

4. The **Create Document** dialog box is displayed.

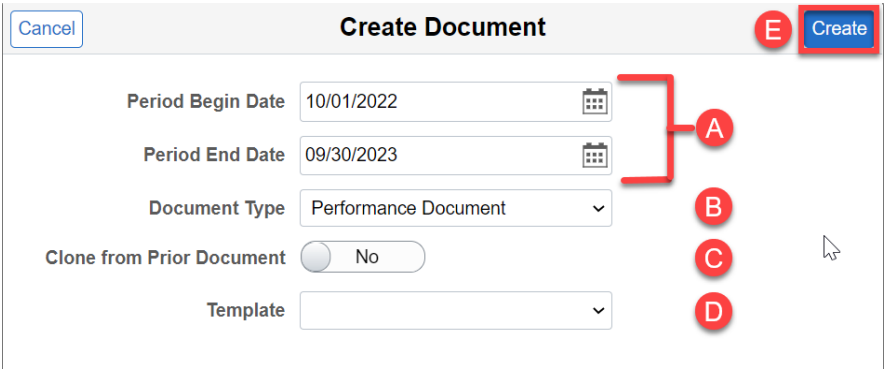

- a. Select the calendar icon  $\frac{1}{100}$  to choose the **Start Date** and **End Date**.
- b. Select **Performance Document** from the **Document Type** drop-down menu.
- c. Select **No** from the **Clone from Prior Document** slider switch.

*Note:* If you have a prior year performance document you would like to copy, select **Yes** for the **Clone from Prior Document** field .

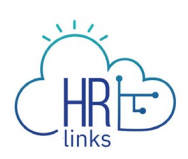

- d. Select the applicable performance plan template from the **Template** dropdown menu (e.g., GSA employees select GSA Annual Performance Plan).
- e. Select the **Create** button.
- 5. A new performance document is displayed with the status of **Establish Performance Plan**. Select the new performance document to open it.

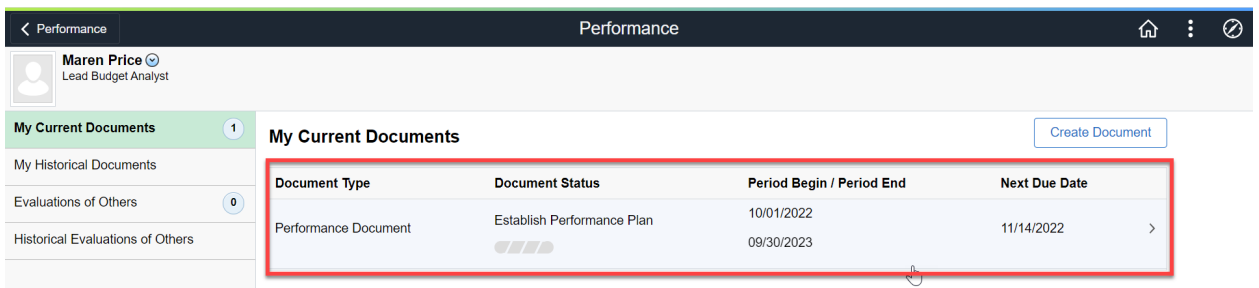

6. The performance document is displayed with a status of **Establish Performance Plan - Update**. Select the **Expand All** link to expand all sections of the performance plan.

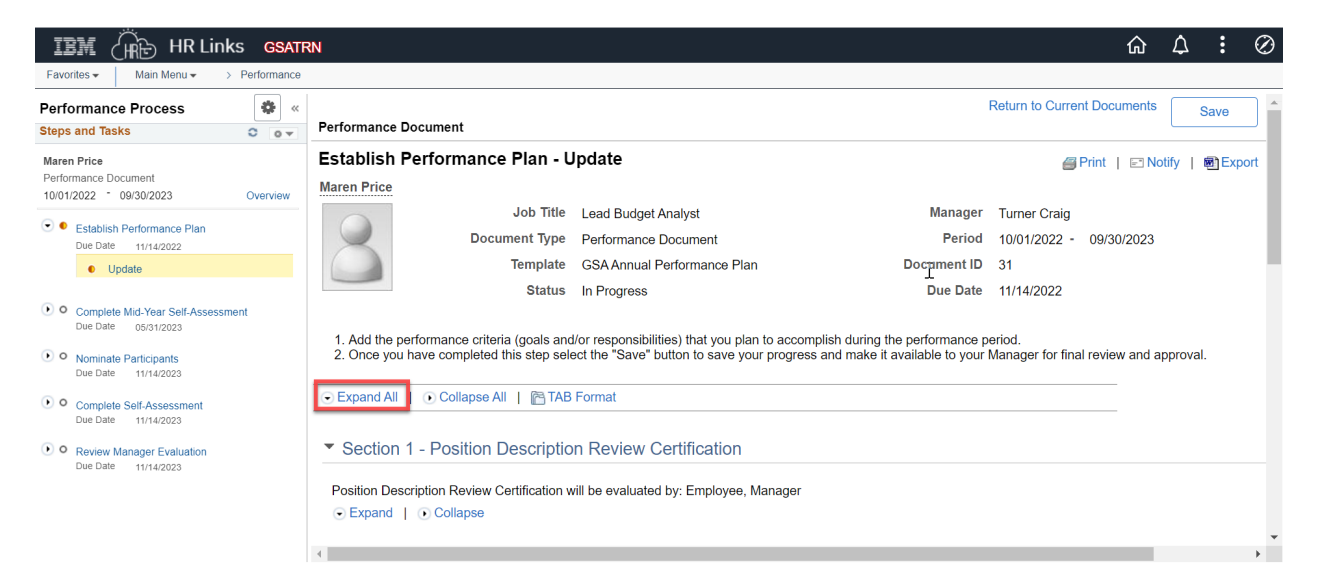

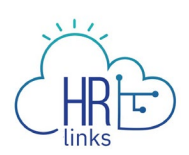

7. In **Section 2 - GSA Elements,** select the **Add Critical Element** link to add content to

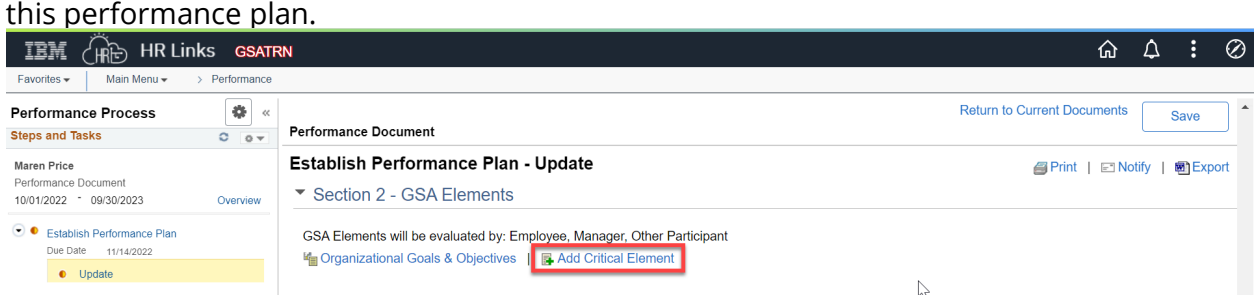

## The **Add Element** choices are displayed.

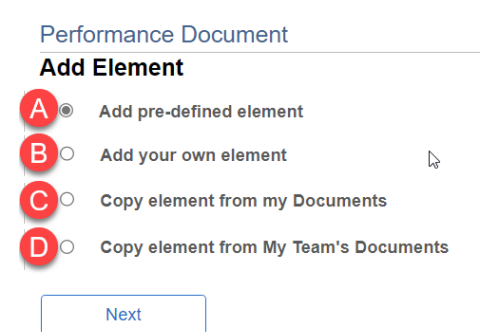

- a. **Option A: Add predefined element:** add an element from the content library.
	- i. Skip the **Title** field. Select **Element Group** from the **Element Group Type** drop-down list.
	- ii. Choose an **Element Group Option** from the drop-down list.
	- iii. Select the **Search** button to view the **GSA Elements** choices.
	- iv. Select the checkbox(es) next to the element(s) you would like to include, or choose the **Select All** link; select the **Add** button.
- b. **Option B: Add your own element:** build a custom element from scratch.
- c. **Option C: Copy element from my Documents:** use an element from your performance document, if available.
- d. **Option D: Copy element from My Team's Documents:** use an element from another of your team's performance documents.

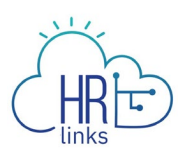

Once the element is added, include a weight, in percent, in the **Weight** field.

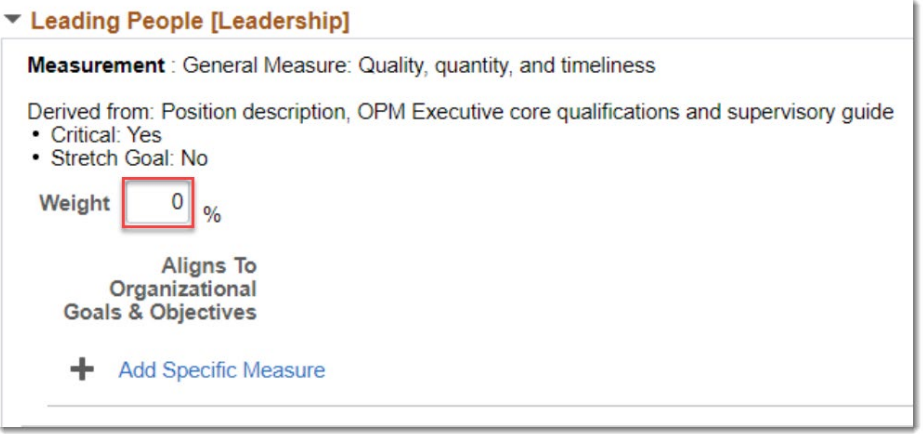

8. Select the **Add a Specific Measure** link, if you want to add a predefined or create your own specific measure for the element.

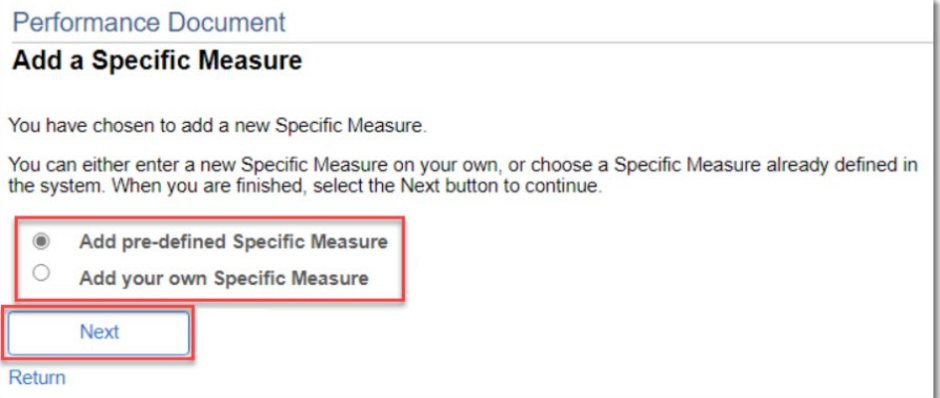

a. Select the **Next** button.

If you choose **Add pre-defined Specific Measure**, you will be prompted to search for it. Then select the **Search** button.

If you choose **Add your own Specific Measure**, complete the **Title** and **Standards** fields and select the **Update** button.

9. To edit an element, select the pencil  $\bullet$  icon. To delete an element, select the trash can  $\widehat{m}$  icon in the upper right corner of the element.

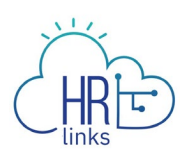

10. Repeat steps 7 and 8 for each element you want to add.

11. Select the **Save** button to save your work.

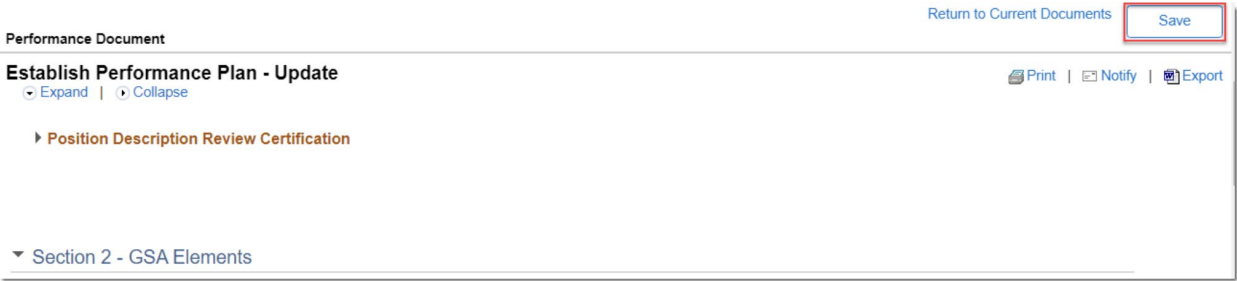

**Note:** You can view the progress bar of this performance document at all times

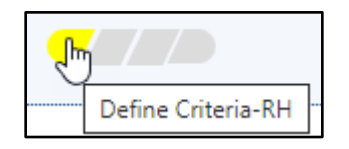

Now that you have created your employee's performance plan in HR links the following steps will happen next to complete Establishing a Performance Plan.

- 1. As supervisor you will submit your employee's performance plan for them to acknowledge
- 2. Your employee will acknowledge their performance plan

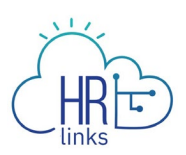

## **Questions**

Check out our **complete library** of job aids, videos, and training courses! You can search based on your role [\(employee,](https://corporateapps.gsa.gov/hr-links/employees/) [supervisor,](https://corporateapps.gsa.gov/hr-links/supervisors/) [timekeeper\)](https://corporateapps.gsa.gov/hr-links/timekeepers/) or by topic [\(time and](https://corporateapps.gsa.gov/hr-links/time-leave/) [leave,](https://corporateapps.gsa.gov/hr-links/time-leave/) [telework,](https://corporateapps.gsa.gov/hr-links/telework/) [benefits,](https://corporateapps.gsa.gov/hr-links/benefits/) [performance\)](https://corporateapps.gsa.gov/hr-links/performance-management/).

If you still have questions, contact the following:

- **Issues with Single Sign On (SSO):** GSA IT Service Desk at 866-450-5250 or ITServiceDesk@gsa.gov
- **Time and Attendance:** [your Timekeeper or Time Administrator](https://docs.google.com/spreadsheets/d/1IWvtoX59PIsNKjVvwPNiYMPPsaxoZi45RhK8FZqvVpw/edit#gid=1472468099)
- **Benefits:** the [Benefits and Retirement Center](https://insite.gsa.gov/topics/hr-pay-and-leave/benefits/benefits-and-retirement-specialists?term=benefits)
- **Performance Management:** the [HR performance team](https://docs.google.com/spreadsheets/d/1Fv6aItSKz19maWHICRjpp4aOby3akLwSBbvNYTA8REA/edit#gid=1838223405)
- **Need a new labor code in HR Links**: Contact your [regional Labor Admin](https://docs.google.com/spreadsheets/d/19zCK64oURPFe228U9nBEmP0KdA_3dowkvsJDRU0WPdc/edit#gid=0)
- **All other HR Questions contact your servicing HR Office:**
	- [PBS HR Service Center](https://docs.google.com/spreadsheets/d/1w1K15Un1hEzvFifncLD1Oa_goqOrwuUY4YzAx6LVjOI/edit#gid=1683648612)
	- [FAS HR Service Center](https://docs.google.com/spreadsheets/d/1w1K15Un1hEzvFifncLD1Oa_goqOrwuUY4YzAx6LVjOI/edit#gid=197800555)
	- [Staff Office HR Service Center](https://docs.google.com/spreadsheets/d/1w1K15Un1hEzvFifncLD1Oa_goqOrwuUY4YzAx6LVjOI/edit#gid=1833764612)
	- [Executive Resources HR Service Center](https://docs.google.com/spreadsheets/d/1w1K15Un1hEzvFifncLD1Oa_goqOrwuUY4YzAx6LVjOI/edit#gid=2042648763)